## **Document Scanning Guidelines**

- 1. Turn on your scanner and computer. Check the connections between the two machines.
- 2. Lift the document lid. Examine the scanning surface and the underside of the lid for dust and fingerprints.
- 3. Put the Passport/Ticket/Document you wish to scan face-down on the glass.
- 4. Use the alignment markers (if available) to help you square up the object. These are usually found on the left-hand edge of the scanning area.
- 5. Close the document lid slowly so the document does not shift position.
- 6. Select a scan resolution. The higher the dpi (dots per inch) count –preferably  $\omega$ 300 dpi, the sharper and more detailed the image.
- 7. Push the scan button. You may have to do this on the printer itself or on your computer.
- 8. Check the preview of your scan on your computer. Depending on the scanner and software, you may have to prompt your computer to display the preview for you.
- 9. Crop the required part of the image to the required specifications. Click the links below to view the respective document specifications.
	- a. Passport Pages
	- b. Flight Ticket
	- c. Photograph
- 10. Re-sizing of the images to a smaller size is not advisable since this may reduce the quality of the image.
- 11. Accept the scan and save. Return the original document to a safe location.

### **1.Passport Pages:**

- 1. Crop only the required leaf before you save
- 2. Each file uploaded should display only one leaf of the passport.
- 3. Create separate files for each desired leaf of the passport

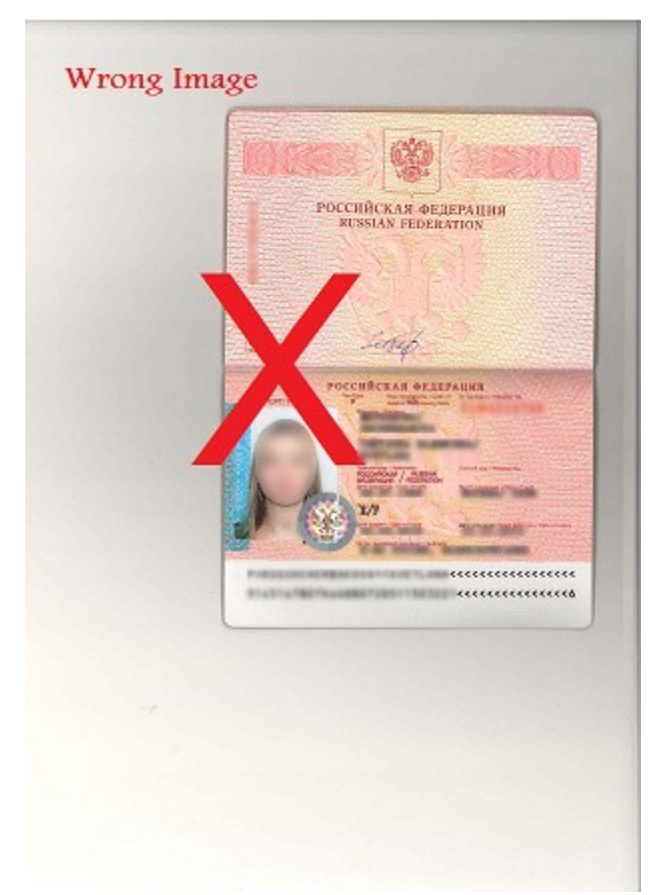

**Note:** Face and other details are hidden in this image for security purpose **Disqualified** 

**Reason**: The entire scanned image is visible.

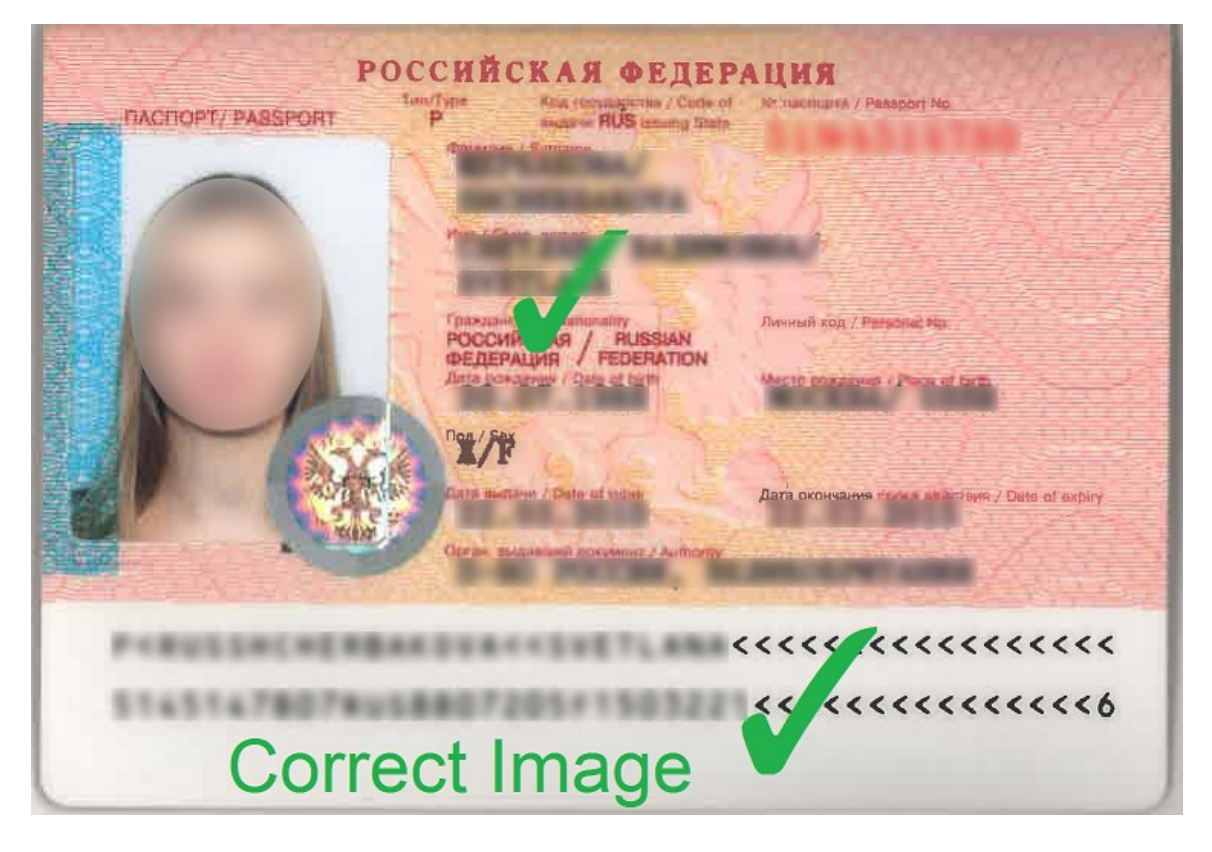

**Note:** Face and other details are hidden in this image for security purpose

# **Passport Pages Specifications**

• Crop only the Photo part of the scanned document before you save

# **2.Passport Size Photo:**

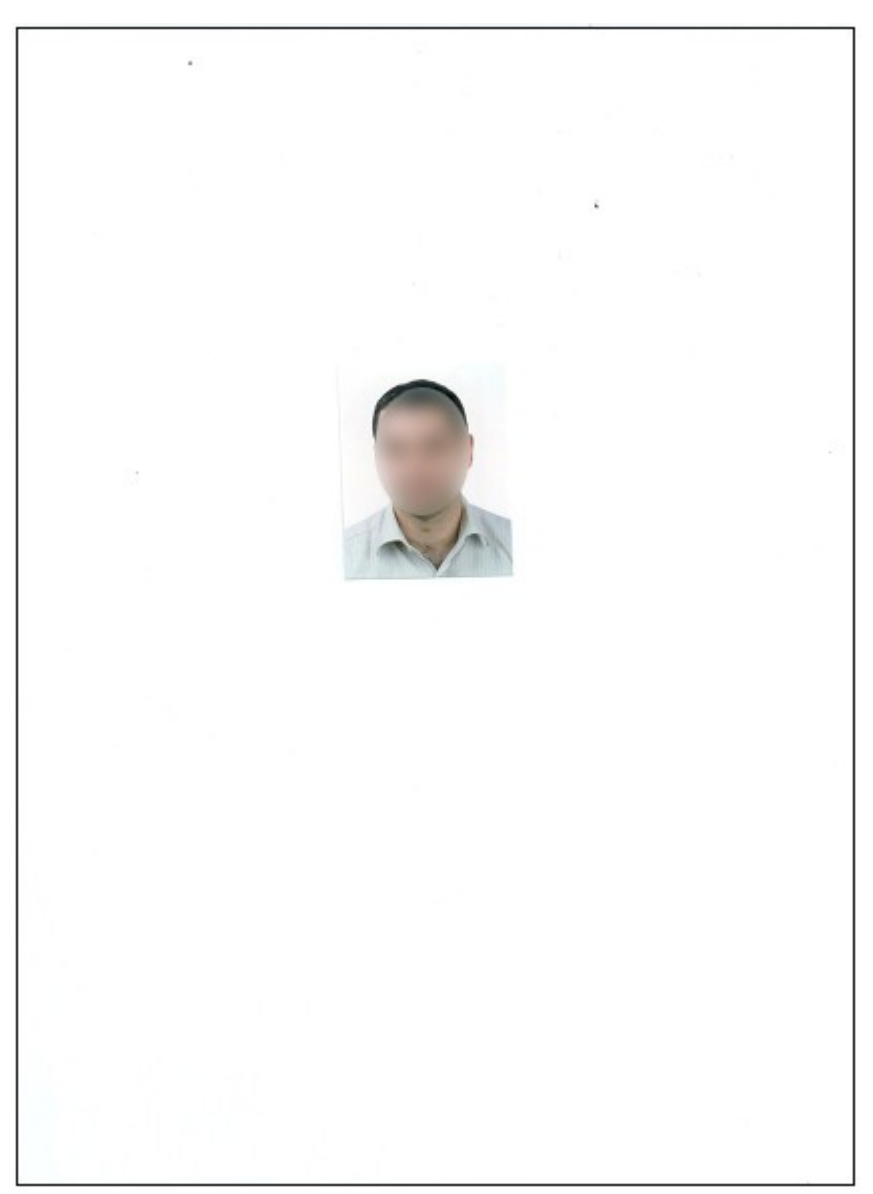

**Note:** Face is hidden in this image for security purpose

### **Disqualified**

Reason: The entire scanned image is visible.

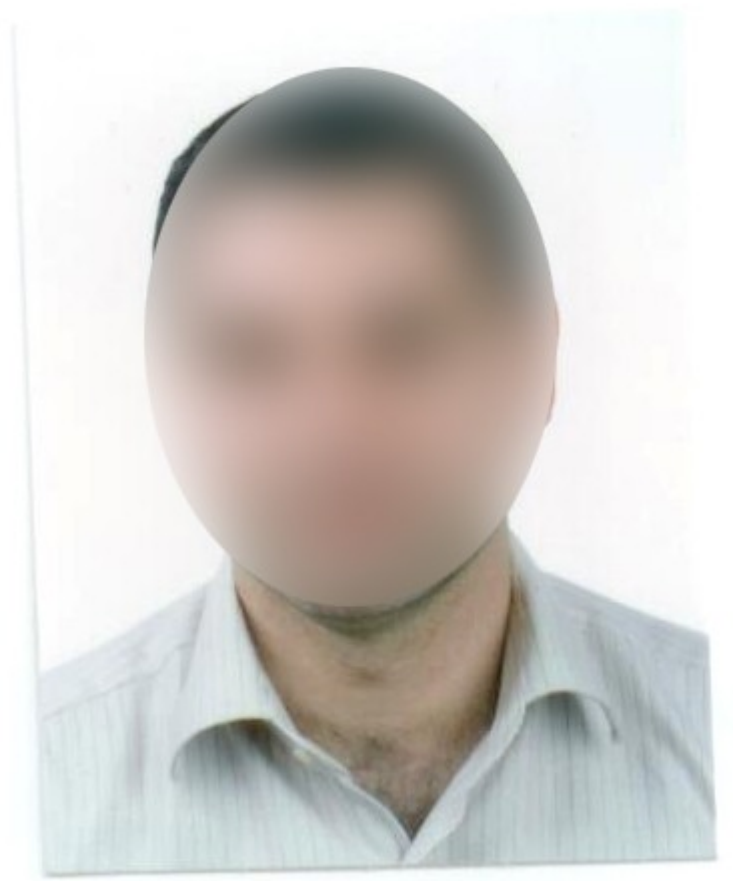

**Note:** Face is hidden in this image for security purpose

**Disqualified Reason:** The image alignment is tilted

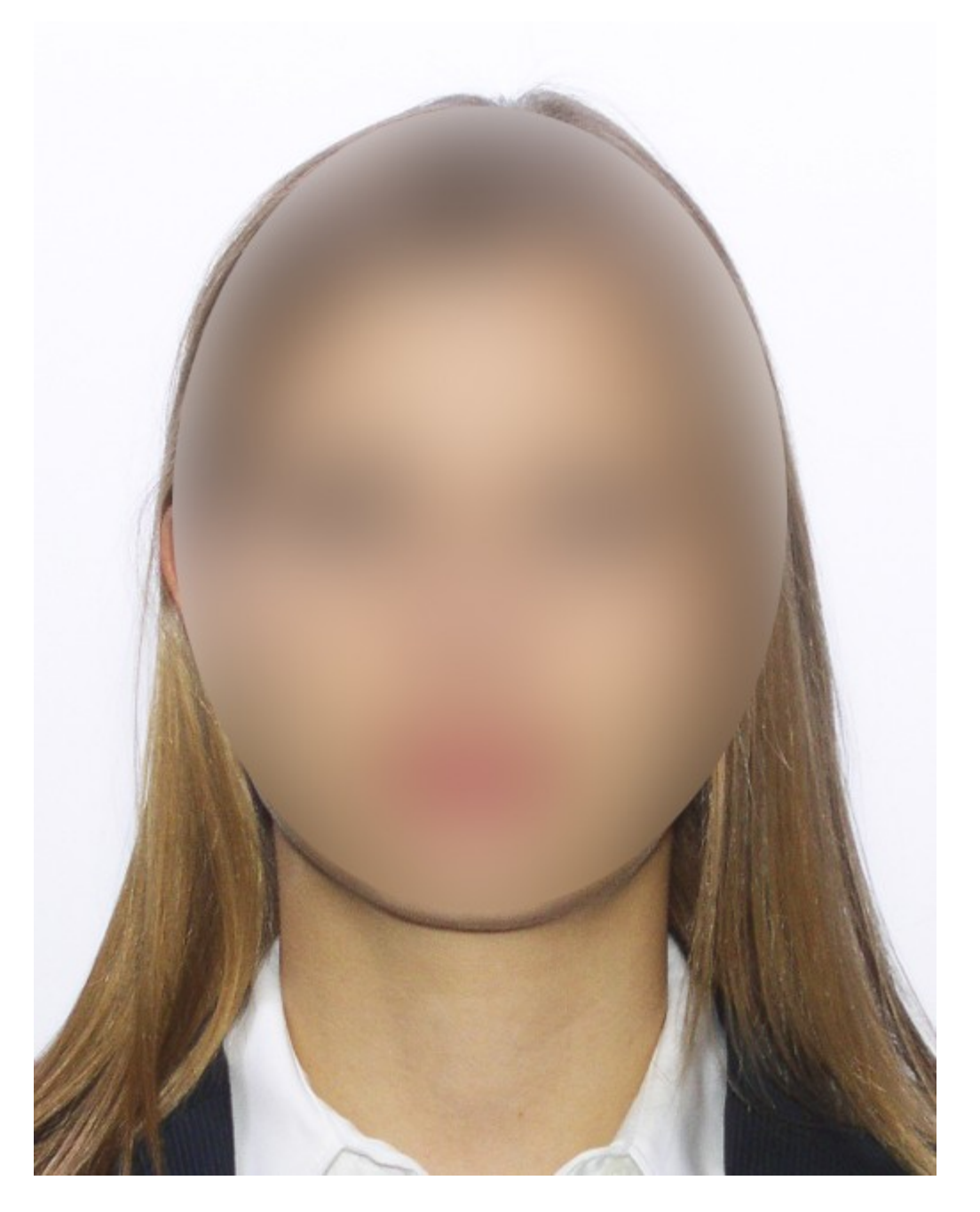

**Note:** Face is hidden in this image for security purpose

# **Qualified**:

**Reason:** 

- Perfect Image alignment
- Perfect cropping

# **3.All Other Documents (A4 Size)**

#### Booking reference: YLNH5C

Your booking has been completed. Kindly make a note of your booking reference. Please quote this<br>number when you contact us with any queries / requests related to your booking.

Ticket Number: 607-2105248514

607-2105248515

#### 1. Your planned itinerary

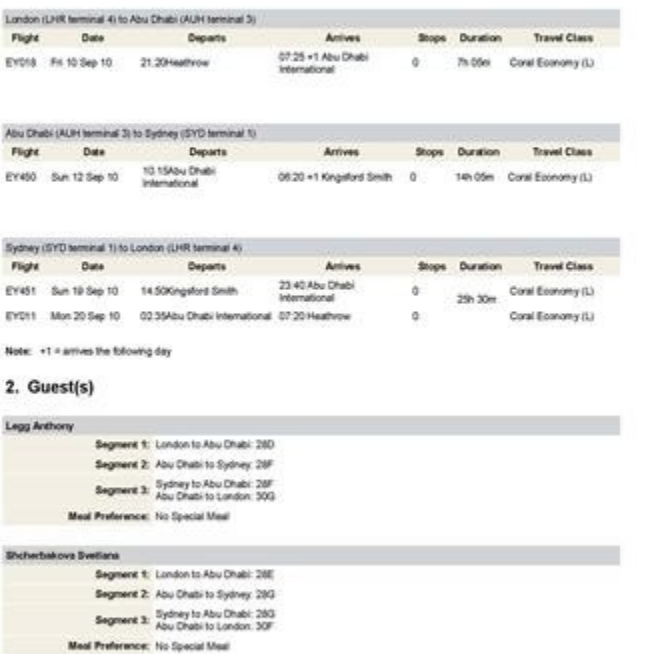

## **Disqualified**

**Reason:** Content of the document is not clear. The content should be readable.

# **Your Itinerary**

#### Booking reference: ZG9R8Q

Thank you for choosing Etihad Airways. Please note your booking reference and review the details of your trip. Should you wish to a contact your local Etihad office or travel agent. We look forward to welcoming you on board soon.

 $\cdot$ 

#### 1. Your planned itinerary.

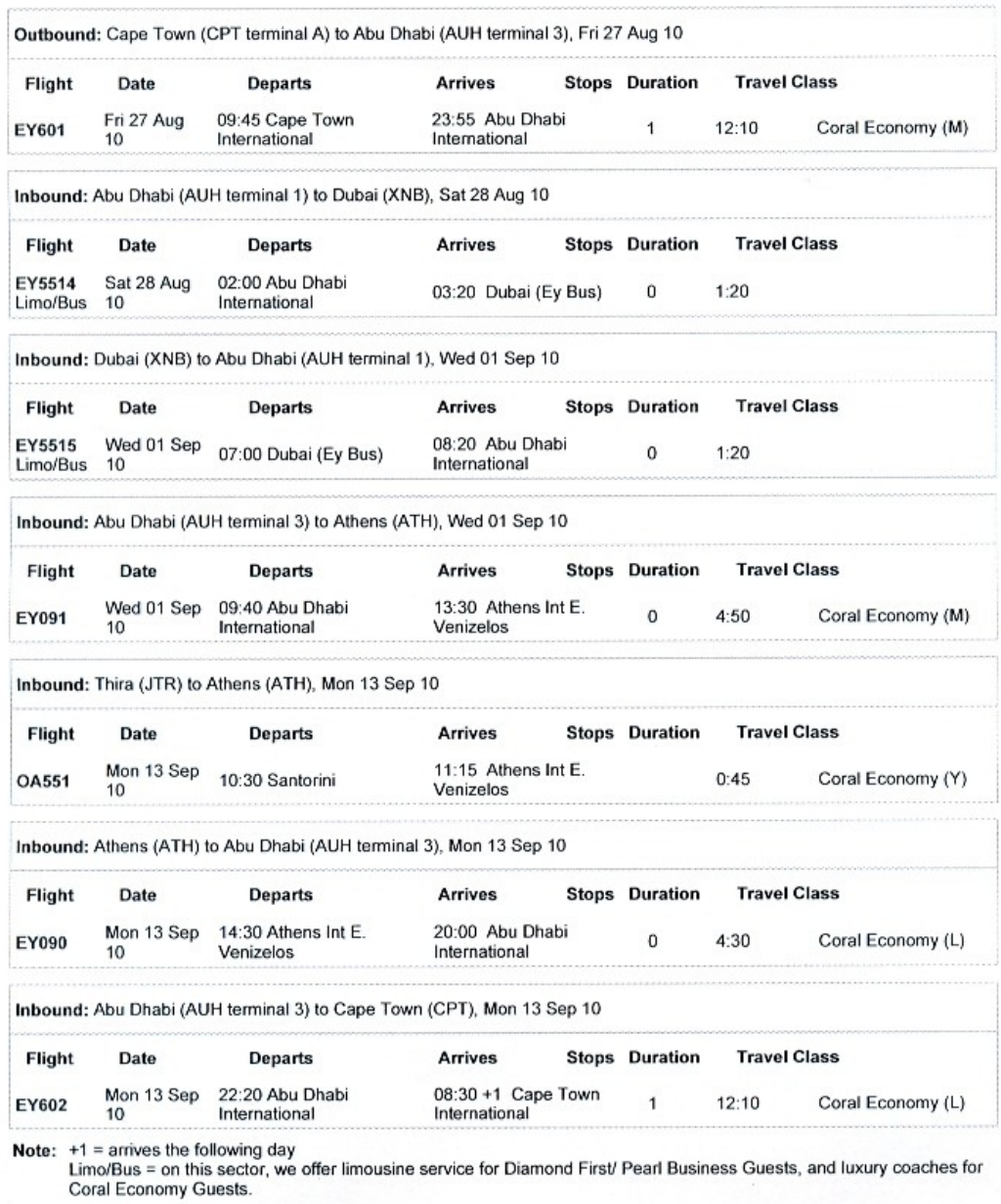

Visa information

## **Qualified:**

**Reason:** 

- Perfect Image alignment
- It is readable and content is clear